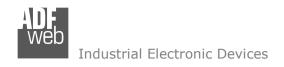

Document code: MN67225 ENG Revision 1.101 Page 1 of 30

### **User Manual**

Revision 1.101 English

# NMEA 2000 / Modbus TCP Slave - Converter

(Order Code: HD67225-A1, HD67225-B2)

For Website information:

www.adfweb.com?Product=HD67225-A1 www.adfweb.com?Product=HD67225-B2

For Price information:

www.adfweb.com?Price=HD67225-A1 www.adfweb.com?Price=HD67225-B2

#### **Benefits and Main Features:**

- 32mm Rail DIN mount
- Wide supply input range
- Temperature range: -40°C/+85°C (-40°F/+185°F)

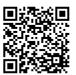

**User Manual** 

For others Gateways / Bridges:

#### NMEA2000 to Modbus

See also the following links: www.adfweb.com?Product=HD67222 (Modbus RTU)

#### **CANopen to Modbus**

See also the following links:

www.adfweb.com?Product=HD67001 (Modbus RTU Master)
www.adfweb.com?Product=HD67502 (Modbus RTU Slave)
www.adfweb.com?Product=HD67004 (Modbus TCP Master)
www.adfweb.com?Product=HD67505 (Modbus TCP Slave)

For others Gateways / Bridges:

For CAN bus 2.0A and/or CAN bus 2.0B to Modbus

See also the following links:

www.adfweb.com?Product=HD67011 (Modbus RTU Slave)
www.adfweb.com?Product=HD67012 (Modbus RTU Master)
www.adfweb.com?Product=HD67514 (Modbus TCP Slave)
www.adfweb.com?Product=HD67515 (Modbus TCP Master)

Do you have an your customer protocol?

See the following links:

www.adfweb.com?Product=HD67003

Do you need to choose a device? do you want help?

Ask it to the following link:

www.adfweb.com?Cmd=helpme

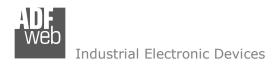

Document code: MN67225 ENG Revision 1.101 Page 2 of 30

### **INDEX:**

|                                        | Page |
|----------------------------------------|------|
| INDEX                                  | 2    |
| UPDATED DOCUMENTATION                  | 2    |
| REVISION LIST                          | 2    |
| WARNING                                | 2    |
| TRADEMARKS                             | 2    |
| SECURITY ALERT                         | 3    |
| EXAMPLE OF CONNECTION                  | 4    |
| CONNECTION SCHEME                      | 5    |
| CHARACTERISTICS                        | 7    |
| CONFIGURATION                          | 7    |
| POWER SUPPLY                           | 8    |
| FUNCTION MODES                         | 9    |
| LEDS                                   | 10   |
| ETHERNET                               | 11   |
| NMEA 2000                              | 12   |
| USE OF COMPOSITOR SW67225              | 13   |
| NEW CONFIGURATION / OPEN CONFIGURATION | 14   |
| SOFTWARE OPTIONS                       | 15   |
| SET COMMUNICATION                      | 17   |
| RECEIVE NMEA 2000                      | 19   |
| DEFINE RECEIVE NMEA 2000               | 20   |
| TRANSMIT NMEA 2000                     | 21   |
| DEFINE TRANSMIT NMEA 2000              | 23   |
| UPDATE DEVICE                          | 25   |
| MECHANICAL DIMENSIONS                  | 27   |
| ORDERING INFORMATIONS                  | 28   |
| ACCESSORIES                            | 28   |
| DISCLAIMER                             | 29   |
| OTHER REGULATIONS AND STANDARDS        | 29   |
| WARRANTIES AND TECHNICAL SUPPORT       | 30   |
| RETURN POLICY                          | 30   |

#### **UPDATED DOCUMENTATION:**

Dear customer, we thank you for your attention and we remind you that you need to check that the following document is:

- → Updated
- → Related to the product you own

To obtain the most recently updated document, note the "document code" that appears at the top right-hand corner of each page of this document.

With this "Document Code" go to web page <a href="www.adfweb.com/download/">www.adfweb.com/download/</a> and search for the corresponding code on the page. Click on the proper "Document Code" and download the updates.

#### **REVISION LIST:**

| Revision | Date       | Author | Chapter | Description          |
|----------|------------|--------|---------|----------------------|
| 1.002    | 11/02/2013 | Nt     | All     | Added new chapters   |
| 1.100    | 26/08/2015 | Ff     | All     | New hardware version |
| 1.101    | 21/02/2025 | Ln     | All     | New design           |
|          |            |        |         |                      |

#### **WARNING:**

ADFweb.com reserves the right to change information in this manual about our product without warning.

ADFweb.com is not responsible for any error this manual may contain.

#### TRADEMARKS:

All trademarks mentioned in this document belong to their respective owners.

Document code: MN67225\_ENG Revision 1.101 Page 3 of 30

#### **SECURITY ALERT:**

#### **GENERAL INFORMATION**

To ensure safe operation, the device must be operated according to the instructions in the manual. When using the device are required for each individual application, legal and safety regulation. The same applies also when using accessories.

### **INTENDED USE**

Machines and systems must be designed so the faulty conditions do not lead to a dangerous situation for the operator (i.e. independent limit switches, mechanical interlocks, etc.).

### **QUALIFIED PERSONNEL**

The device can be used only by qualified personnel, strictly in accordance with the specifications.

Qualified personnel are persons who are familiar with the installation, assembly, commissioning and operation of this equipment and who have appropriate qualifications for their job.

### **RESIDUAL RISKS**

The device is state of the art and is safe. The instrument can represent a potential hazard if they are inappropriately installed and operated by personnel untrained. These instructions refer to residual risks with the following symbol:

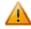

This symbol indicates that non-observance of the safety instructions is danger for people to serious injury or death and / or the possibility of damage.

#### **CE CONFORMITY**

The declaration is made by us. You can send an email to <a href="mailto:support@adfweb.com">support@adfweb.com</a> or give us a call if you need it.

ADFweb.com Srl - IT31010 - Mareno - Treviso

Phone +39.0438.30.91.31

INFO: www.adfweb.com

Document code: MN67225\_ENG Revision 1.101 Page 4 of 30

### **EXAMPLES OF CONNECTION:**

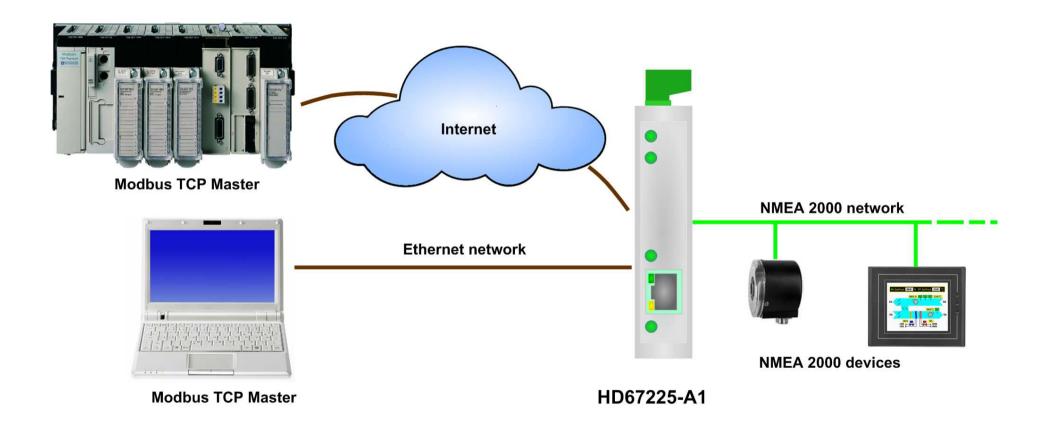

ADFweb.com Srl - IT31010 - Mareno - Treviso

INFO: www.adfweb.com

Phone +39.0438.30.91.31

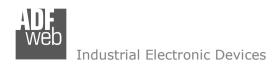

Document code: MN67225\_ENG Revision 1.101 Page 5 of 30

### **CONNECTION SCHEME:**

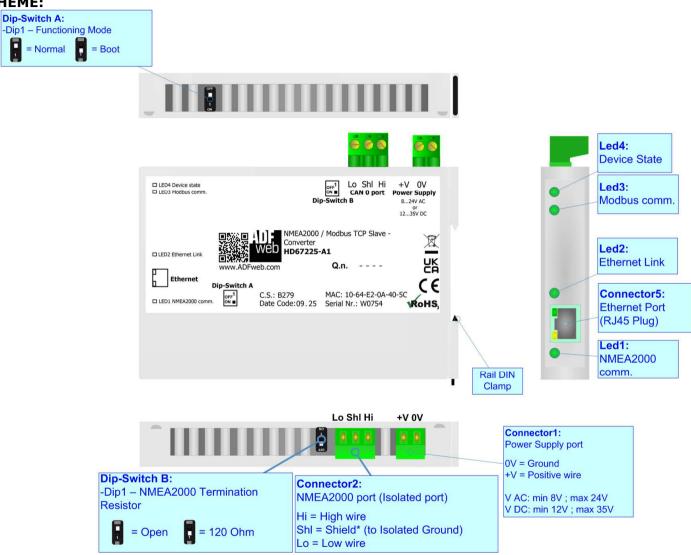

Figure 1a: Connection scheme for HD67225-A1

Document code: MN67225 ENG Revision 1.101 Page 6 of 30

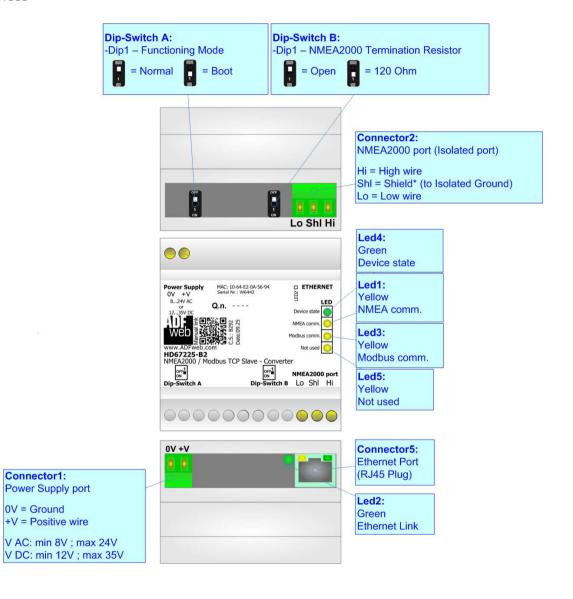

Figure 1b: Connection scheme for HD67225-B2

Document code: MN67225\_ENG Revision 1.101 Page 7 of 30

### **CHARACTERISTICS:**

The "NMEA 2000 / Modbus TCP Slave - Converter" allows the following characteristics:

- two-directional information between networks NMEA 2000 and Modbus;
- electrical isolation between two Buses;
- to read NMEA 2000 frame from Modbus word;
- to write NMEA 2000 frame from Modbus word;
- Mountable on 35mm Rail DIN;
- ♦ Wide power supply input range: 8...24V AC or 12...35V DC;
- → Wide temperature range: -40°C / +85°C [-40°F / +185°F].

The converter is able to manage a maximum of four simultaneous connections at Modbus TCP side.

### **CONFIGURATION:**

You need Compositor SW67225 software on your PC in order to perform the following:

- Define the parameter of NMEA 2000;
- Define the parameter of Modbus TCP;
- ▶ Define which NMEA 2000 frames are read by the Modbus;
- → Define which NMEA 2000 frames are write by the Modbus.

INFO: www.adfweb.com

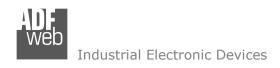

Document code: MN67225\_ENG Revision 1.101 Page 8 of 30

### **POWER SUPPLY:**

The devices can be powered at 8...24V AC and 12...35V DC. For more details see the two tables below.

| VAC ~ |      | VDC  |      |
|-------|------|------|------|
| Vmin  | Vmax | Vmin | Vmax |
| 8V    | 24V  | 12V  | 35V  |

### Consumption at 24V DC:

| Device     | Consumption [W/VA] |
|------------|--------------------|
| HD67225-A1 | 3.5                |
| HD67225-B2 | 3.5                |

## A

### **Caution: Not reverse the polarity power**

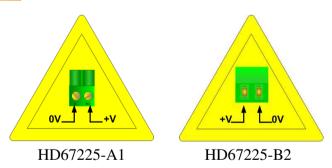

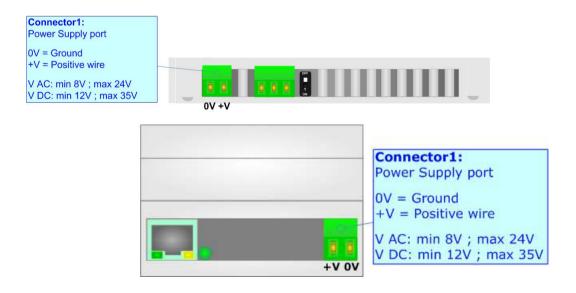

Document code: MN67225\_ENG Revision 1.101 Page 9 of 30

### **FUNCTION MODES:**

The device has got two functions mode depending of the position of the 'Dip1 of Dip-Switch A':

- ▶ The first, with 'Dip1 of Dip-Switch A' at "OFF" position, is used for the normal working of the device.
- → The second, with 'Dip1 of Dip-Switch A' at "ON" position, is used for upload the Project and/or Firmware.

For the operations to follow for the updating, see 'UPDATE DEVICE' section.

According to the functioning mode, the LEDs will have specifics functions, see 'LEDS' section.

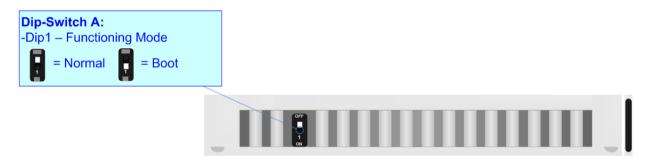

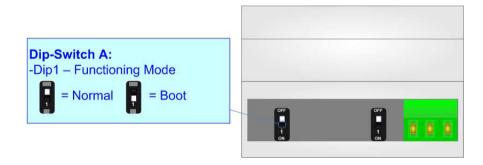

INFO: www.adfweb.com

Document code: MN67225\_ENG Revision 1.101 Page 10 of 30

### LEDS:

The devices has got four (five for HD67225-B2) LEDs that are used to give information of the functioning status. The various meanings of the LEDs are described in the table below.

| LED                                      | Normal Mode                                                   | Boot Mode                                                                  |  |
|------------------------------------------|---------------------------------------------------------------|----------------------------------------------------------------------------|--|
| 1: NMEA 2000 comm.                       | Blinks when configured NMEA 2000 frames are received          | Blinks quickly: Boot state Blinks very slowly (~0.5Hz): update in progress |  |
| 2: Ethernet Link                         | ON: Ethernet cable connected OFF: Ethernet cable disconnected | ON: Ethernet cable connected OFF: Ethernet cable disconnected              |  |
| 3: Modbus TCP comm.                      | Blinks when Modbus TCP requests are received                  | Blinks quickly: Boot state Blinks very slowly (~0.5Hz): update in progress |  |
| 4: Device State                          | Blinks slowly (~1Hz)                                          | Blinks quickly: Boot state Blinks very slowly (~0.5Hz): update in progress |  |
| 5: Not used (Present only on HD67225-B2) | OFF                                                           | Blinks quickly: Boot state Blinks very slowly (~0.5Hz): update in progress |  |

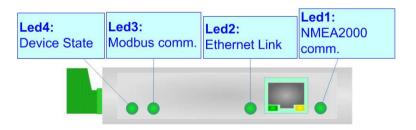

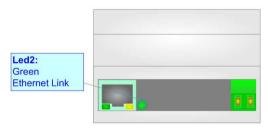

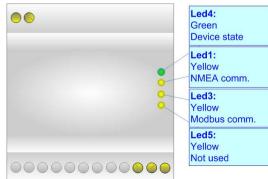

Document code: MN67225\_ENG Revision 1.101 Page 11 of 30

### **ETHERNET:**

The Ethernet connection must be made using Connector5 of HD67225-A1/B2 with at least a Category 5E cable. The maximum length of the cable should not exceed 100m. The cable has to conform to the T568 norms relative to connections in cat.5 up to 100 Mbps. To connect the device to a Hub/Switch the use of a straight cable is recommended. To connect the device to a PC/PLC/other the use of a cross cable is recommended.

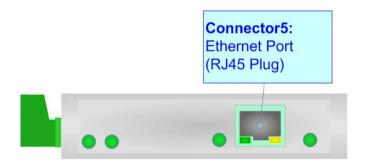

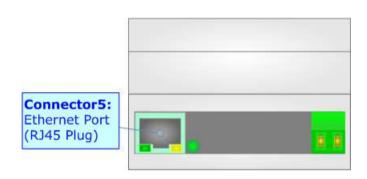

INFO: www.adfweb.com

Document code: MN67225\_ENG Revision 1.101 Page 12 of 30

### **NMEA 2000:**

For terminating the NMEA 2000 line with a  $120\Omega$  resistor it is necessary that the Dip1 of 'Dip-Switch B' is at ON position.

DC parameter:

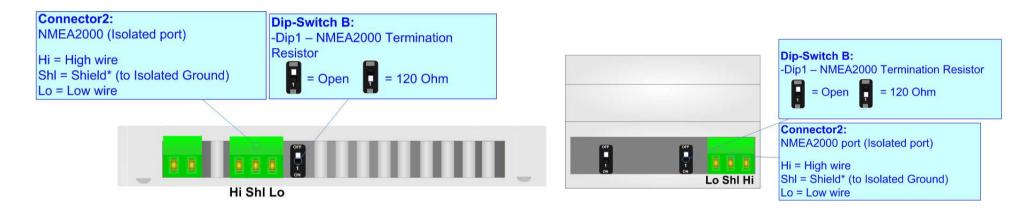

### Cable characteristics:

| De parameter:                   | impedance | 70 011111/111  |
|---------------------------------|-----------|----------------|
| AC parameters:                  | Impedance | 120 Ohm/m      |
| -                               | Delay     | 5 ns/m         |
| Length Baud Rate [bps] Length M |           | Length MAX [m] |
|                                 | 10 K      | 5000           |
|                                 | 20 K      | 2500           |
|                                 | 50 K      | 1000           |
|                                 | 100 K     | 650            |
|                                 | 125 K     | 500            |
|                                 | 250 K     | 250            |
|                                 | 500 K     | 100            |
|                                 | 800 K     | 50             |
|                                 | 1000 K    | 25             |

Impedance 70 Ohm/m

Document code: MN67225\_ENG Revision 1.101 Page 13 of 30

### **USE OF COMPOSITOR SW67225:**

To configure the Converter, use the available software that runs with Windows called SW67225. It is downloadable on the site <a href="https://www.adfweb.com">www.adfweb.com</a> and its operation is described in this document. (This manual is referenced to the last version of the software present on our web site). The software works with MSWindows (XP, Vista, Seven, 8, 10 or 11; 32/64bit).

When launching the SW67225, the window below appears (Fig. 2).

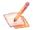

#### Note:

It is necessary to have installed .Net Framework 4.

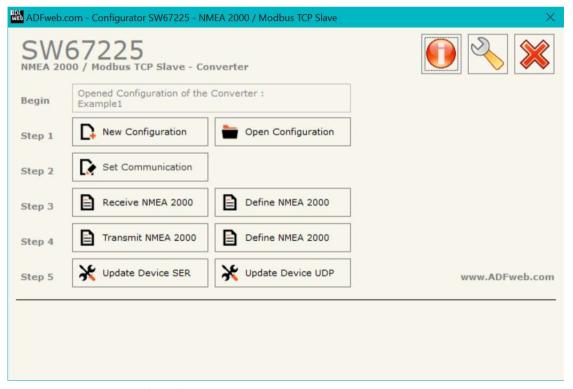

Figure 2: Main window for SW67225

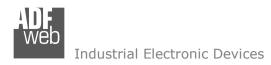

Document code: MN67225\_ENG Revision 1.101 Page 14 of 30

### **NEW CONFIGURATION / OPEN CONFIGURATION:**

The "New Configuration" button creates the folder which contains the entire device's configuration.

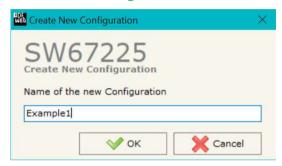

A device's configuration can also be imported or exported:

- ▼ To clone the configurations of a programmable "NMEA 2000 / Modbus TCP Slave -Converter" in order to configure another device in the same manner, it is necessary to maintain the folder and all its contents;
- → To clone a project in order to obtain a different version of the project, it is sufficient to duplicate the project folder with another name and open the new folder with the button "Open Configuration".

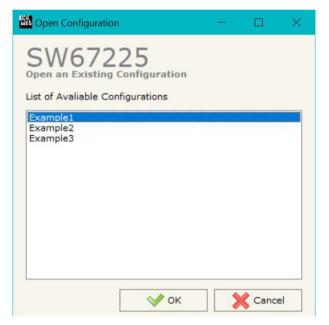

Document code: MN67225 ENG Revision 1.101 Page 15 of 30

#### **SOFTWARE OPTIONS:**

By pressing the "Settings" ( ) button there is the possibility to change the language of the software and check the updatings for the compositor.

In the section "Language" it is possible to change the language of the software.

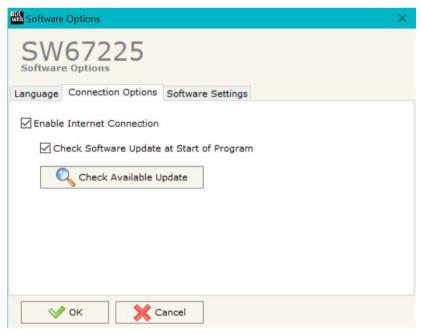

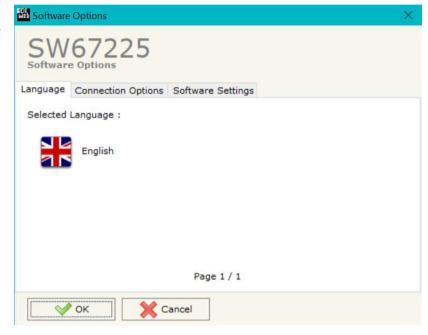

In the section "Connection Options", it is possible to check if there are some updatings of the software compositor in ADFweb.com website. Checking the option "Check Software Update at Start of Program", the SW67225 check automatically if there are updatings when it is launched.

ADFweb.com Srl - IT31010 - Mareno - Treviso

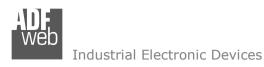

Document code: MN67225\_ENG Revision 1.101 Page 16 of 30

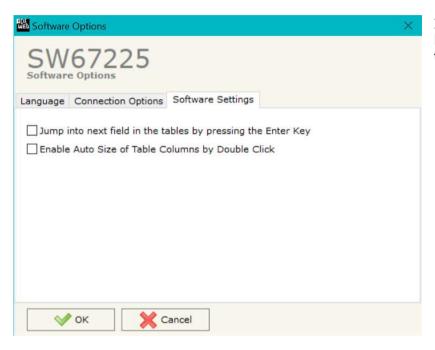

In the section "Software Settings", it is possible to enable/disable some keyboard's commands for an easier navigation inside the tables contained in the different sections of the software.

ADFweb.com Srl – IT31010 – Mareno – Treviso INFO: www.adfweb.com Phone +39.0438.30.91.31

Document code: MN67225 ENG Revision 1.101 Page 17 of 30

#### **SET COMMUNICATION:**

This section defines the fundamental communication parameters of two Buses, NMEA 2000 and Modbus TCP.

By pressing the "**Set Communication**" button from the main window for SW67225 (Fig. 2) the window "Set communication" appears (Fig. 3).

This window is divided in two sections, one for configure the NMEA 2000 and the other for the Modbus TCP Slave.

In the section "Select Device" it is possible to select the type of converter used:

- Device till April 2014 (with Jumper);
- → Device from May 2014 (with Dip-Switches).

The means for the fields for the "NMEA 2000" are:

- ▶ In the field "Baudrate" the baudrate of the NMEA 2000 is defined;
- → In the field "TimeOut Data (s)" the timeout of the data is defined. If this time is elapsed the value of the data of the NMEA 2000 frame become '0'. If the "Cancel Data" field is checked in the "Receive NMEA 2000" window;
- → The field "Modbus Reg. TimeOut" a number of register is defined. In this register you can visualize if the data is reliable, if '1' the data is ok, if '0' the data is older of the time inserted in the "TimeOut Data" field;
- ➡ If the field "Enable Peer to Peer" is checked, the Source Address of the PGNs received by the converter is masked (only if a single NMEA device is connected);
- ▶ In the field "Device ID NMEA 2000" the ID of the converter is defined;
- ➡ If the field "Filter FECA (ms)" is checked when the FECA PGN arrives the gateway puts the values in Standby. If the time, expressed in milliseconds and written at the right side of "Filter FECA", is elapsed and there aren't arrived the frames of Transport Protocol the gateway put the data of FECA into Modbus Registers. Otherwise if the Transport Protocol arrives before the time is elapsed the gateway put his data into Modbus Registers discarding the data of FECA. When this field is checked the values aren't updated when the FECA frame arrive but there is an offset of xx ms. You can use this function if there is only one NMEA 2000 device in the network.

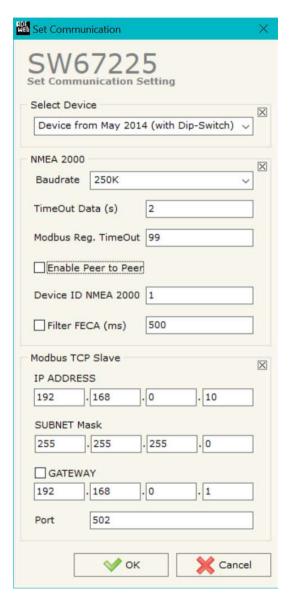

Document code: MN67225\_ENG Revision 1.101 Page 18 of 30

The means for the fields for "Modbus TCP Slave" are:

- → In the field "IP ADDRESS", insert the IP address that you want to give to slave Modbus;
- → In the field "SUBNET Mask" insert the SubNet Mask;
- → In the field "GATEWAY", insert the default gateway that you want to use. This feature can be enabled or disabled pressing the Check Box field. This feature is used for going out of the net;
- → In the field "Port" insert the number of the port.

ADFweb.com Srl - IT31010 - Mareno - Treviso

*INFO:* www.adfweb.com Phone +39.0438.30.91.31

Document code: MN67225\_ENG Revision 1.101 Page 19 of 30

#### **RECEIVE NMEA 2000:**

By pressing the "Receive NMEA 2000" button from the main window for SW67225 (Fig. 2) the window "Receive CAN Frames Definition" appears (Fig. 4). In this section, it is possible to define the CAN frames that the converter will receive from CAN network.

If "Device from May 2014 (with Dip-Switches)" is set in the section "Set Communication", the window appears like below:

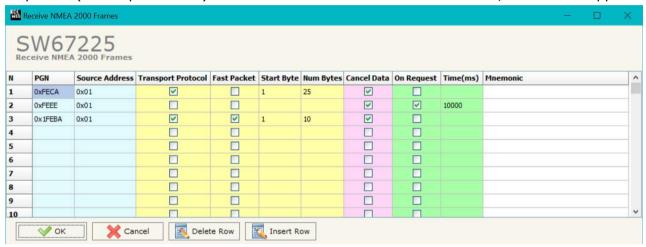

Figure 4: "Receive NMEA 2000 Frames" window

- → In the field "PGN" insert the PGN of the NMEA 2000 frame;
- → In the field "Source Address" insert the Source Address of the NMEA 2000 frame;
- ▶ If the field "Transport Protocol" is checked the frame uses Transport Protocol functions;
- → In the field "Start Byte" insert the byte which you would start read, this field is enable only when the field Transport Protocol is checked;
- → In the field "Num Bytes" insert the number of byte you would read, for example your Start Byte is 20 an Num Bytes is 10, you can read the byte from 20 to 30;

INFO: www.adfweb.com

→ If the field "Cancel Data" is checked, after the timeout defined in the "Set Communication" window the value of the data of the NMEA 2000 frame become "0xFF";

Document code: MN67225 ENG Revision 1.101 Page 20 of 30

- → If the field "On Request" is checked, the converter send the request frame to the related PGN in order to receive the frame with the data:
- ♣ In the field "Time (ms)" is possible to insert the interval used to send the frame "On Request";
- ▶ In the field "Mnemonic" a description of the frame is defined.

### **DEFINE NMEA 2000:**

By pressing the "**Define COB**" button near "Receive NMEA 2000" from the main window for SW67225 (Fig. 2) the window "Define Modbus Registers for Receive NMEA 2000 Frames" appears (Fig. 5):

- In the field "List of Receive NMEA 2000 Frames" there is the list of NMEA 2000 frames that you inserted in "Receive NMEA 2000" Section;
- → In the field "List of Modbus Registers" there are the Modbus words;
- → In the field "Create/Modify a Modbus Register" you can define the index of the Modbus register and the bytes of the can frame that you map in.

### For example:

Click on the frame, insert the valid address in the field "Index of Modbus Register", select the byte position (Byte 1 in High Modbus byte and Byte 3 in Low Modbus byte), click the "Create" button, in the field "List of Modbus Registers" appears the new Modbus register created with the data that it contains.

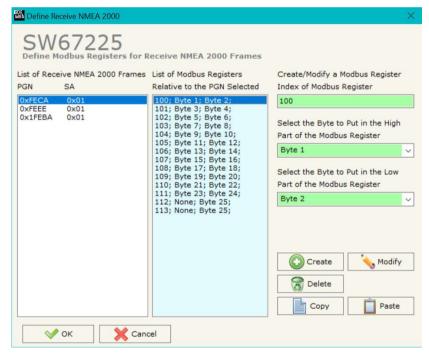

Figure 5: "Define NMEA 2000" window

ADFweb.com Srl - IT31010 - Mareno - Treviso INFO: www.adfweb.com Phone +39.0438.30.91.31

Document code: MN67225\_ENG Revision 1.101 Page 21 of 30

#### **TRANSMIT NMEA 2000:**

By pressing the "Transmit NMEA 2000" button from the main window of SW67225 the window "Transmit NMEA 2000 Frames Definition" appears (Fig. 6): in this section, it is possible to define the CAN frames that the converter will send to the CAN network.

If "Device from May 2014 (with Dip-Switches)" is set in the section "Set Communication", the window appears like below:

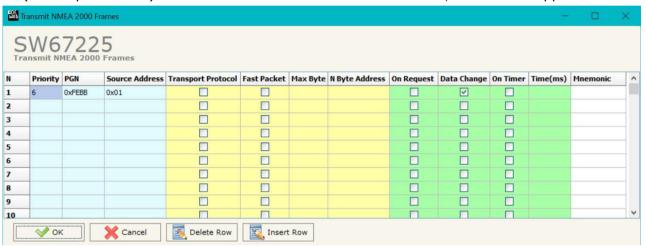

Figure 6: "Transmit CAN Frame Definition" window

- ▶ In the field "Priority" insert the priority of the frame, in NMEA 2000 protocol is a number among 0,1,2,3,4,5,6,7. The number 0 is the highest priority and 7 is the lowest;
- ★ In the field "PGN" insert the PGN of the data you would to write from modbus to NMEA 2000 (in the NMEA 2000 protocol the PGN is an identifier);
- ▼ In the field "Source Address" you insert the ID of device that send the frame;
- → If the field "Transport Protocol" is checked the frame uses Transport Protocol functions;
- If the field "Fast Packet" is checked the frame uses Fast Packet functions;
- ▶ In the field "Max Byte" insert the maximum number of bytes that the PGN will have (only if "Transport Protocol" is enabled);
- → In the field "N Byte Address" insert the Modbus register where the number of bytes of the PGN is written. It must be smaller than "Max Byte" field;
- → If the field "On Request" is checked, the frame is sent when the converter receives the "On Request" command;

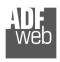

### Industrial Electronic Devices

User Manual NMEA2000 / Modbus TCP Slave

Document code: MN67225\_ENG Revision 1.101 Page 22 of 30

- → If the field "Data Change" is checked, the frame is sent when the data changes;
- → If the field "On Timer" is checked, the frame is send cyclically;
- ▼ In the field "Time (ms)" insert the interval used to send the frame with the option "On Timer";
- ▶ In the field "Mnemonic" the description for the frame is defined.

ADFweb.com Srl - IT31010 - Mareno - Treviso

Phone +39.0438.30.91.31

INFO: www.adfweb.com

Document code: MN67225 ENG Revision 1.101 Page 23 of 30

### **DEFINE NMEA 2000:**

By pressing the "**Define NMEA 2000**" button, near "Transmit NMEA 2000" from the main window of SW67225 (Fig. 2) the window "Define Modbus Registers for Transmit NMEA 2000" appears (Fig. 7).

The meaning of the fields of the table are:

- ▼ In the field "List of Transmit NMEA 2000 Frames" there is the list of frames NMEA 2000 who you inserted in "Transmit NMEA 2000" Section:
- → In the field "List of Modbus Registers" there is the list of Modbus registers you have defined for the selected NMEA 2000 frame;
- → In the field "Index of Modbus Register" insert a value for the Modbus register;
- → In the field "Selecet the Byte to put in the Low Part of
  Modbus Register" select which byte of the NMEA 2000 frame you
  want to save in the low part of Modbus register;
- ▼ In the field "Send NMEA 2000 frame on Modbus Write" is possible to decide if the NMEA 2000 frame is sent when the related Modbus register is written by the Modbus master.

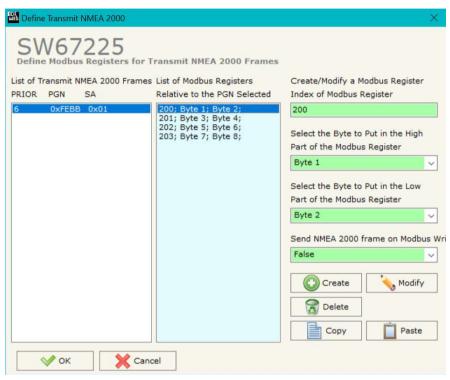

Figure 7: "Define NMEA 2000" window

### For example:

Select one of the J1939 frames you have defined, insert a valid address in the field "Index of Modbus Register", select the byte position (Byte 1 in high MODBUS byte and Byte 2 in low MODBUS byte), press the "Create" button. In the field "List of Modbus Registers" appears the modbus register you have defined.

ADFweb.com Srl - IT31010 - Mareno - Treviso

Document code: MN67225\_ENG Revision 1.101 Page 24 of 30

#### **UPDATE DEVICE:**

By pressing the "**Update Device**" button, it is possible to load the created Configuration into the device; and also the Firmware, if necessary. This by using the Ethernet port.

If you don't know the actual IP address of the device you have to use this procedure:

- → Turn OFF the Device;
- → Put Dip1 of 'Dip-Switch A' in ON position;
- Turn ON the device
- Connect the Ethernet cable;
- Insert the IP "192.168.2.205";
- Select which operations you want to do;
- Press the "Execute update firmware" button to start the upload;
- When all the operations are "OK" turn OFF the Device;
- Put Dip1 of 'Dip-Switch A' in OFF position;
- Turn ON the device.

If you know the actual IP address of the device, you have to use this procedure:

- ▼ Turn ON the Device with the Ethernet cable inserted;
- Insert the actual IP of the Converter;
- Select which operations you want to do;
- Press the "Execute update firmware" button to start the upload;
- ♦ When all the operations are "OK" the device automatically goes at Normal Mode.

At this point the configuration/firmware on the device is correctly updated.

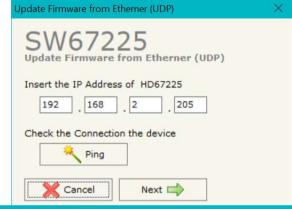

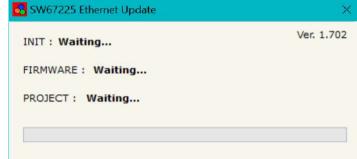

INFO: www.adfweb.com

Figure 8: "Update device" windows

ADFweb.com Srl - IT31010 - Mareno - Treviso

Phone +39.0438.30.91.31

Document code: MN67225\_ENG Revision 1.101 Page 25 of 30

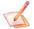

### Note:

When you receive the device, for the first time, you also have to update the Firmware in the HD67225 device.

### Warning:

If Fig. 9 appears when you try to do the Update try these points before seeking assistance:

- Try to repeat the operations for the updating;
- Try with another PC;
- Try to restart the PC;
- Check the LAN settings;
- → If you are using Windows Seven, Vista, 8, 10 or 11 make sure that you have the administrator privileges;
- ▼ In case you have to program more than one device, using the "UDP Update", you have
  to cancel the ARP table every time you connect a new device on Ethernet. For do this
  you have to launch the "Command Prompt" and write the command "arp -d". Pay
  attention that with Windows Vista, Seven, 8, 10 or 11 you have to launch the
  "Command Prompt" with Administrator Rights;
- → Pay attention at Firewall lock.

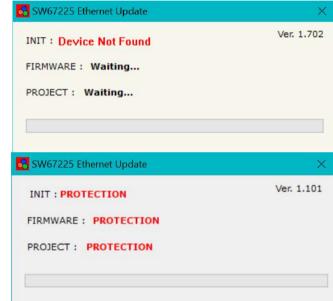

Figure 9: "Error" window

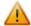

#### Warning:

In the case of HD67225 you have to use the software "HD67225": <a href="www.adfweb.com\download\filefold\SW67225.zip">www.adfweb.com\download\filefold\SW67225.zip</a>.

ADFweb.com Srl - IT31010 - Mareno - Treviso INFO: www.adfweb.com Phone +39.0438.30.91.31

Document code: MN67225\_ENG Revision 1.101 Page 26 of 30

### **MECHANICAL DIMENSIONS:**

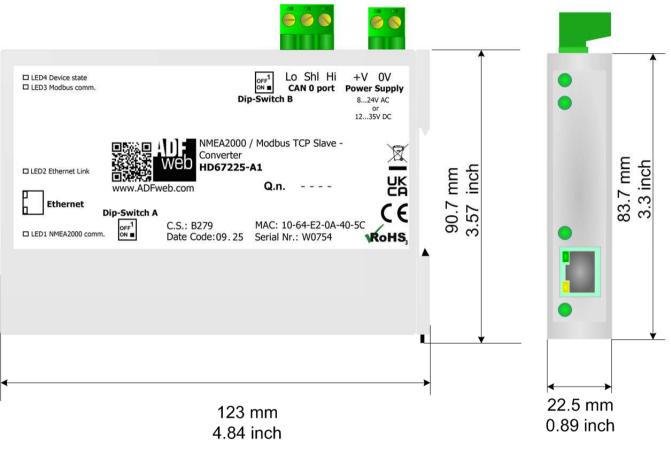

Housing: PC-ABS

Weight: 200g (Approx)

Figure 10a: Mechanical dimensions scheme for HD67225-A1

Document code: MN67225\_ENG Revision 1.101 Page 27 of 30

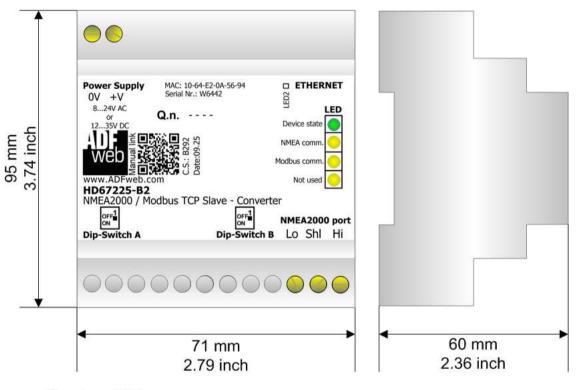

Housing: PVC

Weight: 200g (Approx)

Figure 10b: Mechanical dimensions scheme for HD67225-B2

Document code: MN67225 ENG Revision 1.101 Page 28 of 30

### **ORDERING INFORMATIONS:**

The ordering part number is formed by a valid combination of the following:

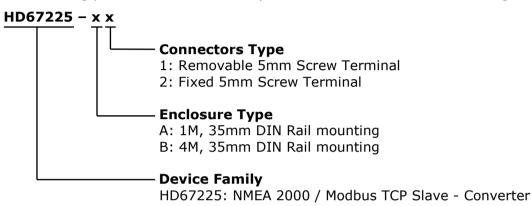

Order Code: **HD67225-A1** - NMEA 2000 / Modbus TCP Slave - Converter Order Code: **HD67225-B2** - NMEA 2000 / Modbus TCP Slave - Converter

#### **ACCESSORIES:**

Order Code: **AC34011** - Rail DIN - Power Supply 220/240V AC 50/60Hz - 12 V DC

Order Code: **AC34012** - Rail DIN - Power Supply 220/240V AC 50/60Hz - 24 V DC

ADFweb.com Srl - IT31010 - Mareno - Treviso

*INFO:* www.adfweb.com Phone +39.0438.30.91.31

Document code: MN67225 ENG Revision 1.101 Page 29 of 30

### **DISCLAIMER:**

All technical content within this document can be modified without notice. The content of the document is a under continual renewal. For losses due to fire, earthquake, third party access or other accidents, or intentional or accidental abuse, misuse, or use under abnormal conditions repairs are charged to the user. ADFweb.com S.r.l. will not be liable for accidental loss of use or inability to use this product, such as loss of business income. ADFweb.com S.r.l. shall not be liable for consequences of improper use.

#### OTHER REGULATIONS AND STANDARDS:

#### **WEEE INFORMATION**

Disposal of old electrical and electronic equipment (as in the European Union and other European countries with separate collection systems).

This symbol on the product or on its packaging indicates that this product may not be treated as household rubbish. Instead, it should be taken to an applicable collection point for the recycling of electrical and electronic equipment. If the product is disposed correctly, you will help prevent potential negative environmental factors and impact of human health, which could otherwise be caused by inappropriate disposal. The recycling of materials will help to conserve natural resources. For more information about recycling this product, please contact your local city office, your household waste disposal service or the shop where you purchased the product.

#### RESTRICTION OF HAZARDOUS SUBSTANCES DIRECTIVE

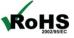

The device respects the 2002/95/EC Directive on the restriction of the use of certain hazardous substances in electrical **RoHS** and electronic equipment (commonly referred to as Restriction of Hazardous Substances Directive or RoHS).

INFO: www.adfweb.com

### **CE MARKING**

The product conforms with the essential requirements of the applicable EC directives.

Document code: MN67225 ENG Revision 1.101 Page 30 of 30

### **WARRANTIES AND TECHNICAL SUPPORT:**

For fast and easy technical support for your ADFweb.com SRL products, consult our internet support at <a href="www.adfweb.com">www.adfweb.com</a>. Otherwise contact us at the address support@adfweb.com

#### **RETURN POLICY:**

If while using your product you have any problem and you wish to exchange or repair it, please do the following:

- → Obtain a Product Return Number (PRN) from our internet support at <a href="https://www.adfweb.com">www.adfweb.com</a>. Together with the request, you need to provide detailed information about the problem.
- → Send the product to the address provided with the PRN, having prepaid the shipping costs (shipment costs billed to us will not be accepted).

If the product is within the warranty of twelve months, it will be repaired or exchanged and returned within three weeks. If the product is no longer under warranty, you will receive a repair estimate.

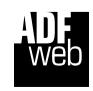

INFO: www.adfweb.com

ADFweb.com S.r.I.
Via Strada Nuova, 17
IT-31010 Mareno di Piave
TREVISO (Italy)
Phone +39.0438.30.91.31
Fax +39.0438.49.20.99
www.adfweb.com

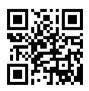

ADFweb.com Srl - IT31010 - Mareno - Treviso

Phone +39.0438.30.91.31